## Surface Book - How to connect to the VPN

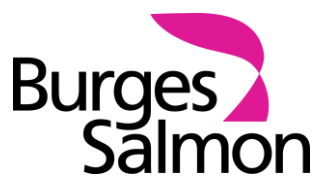

This note outlines how to connect to the VPN when working out of the office.

As a reminder, the VPN is only required if you are using an **unsecured Wi-Fi network** (e.g. at a hotel or client office) or if you need **full access to all applications** (such as Aderant and Clearview, the intranet or the KM System).

## **Note: The VPN must not be used when working on the train.**

## **1 CONNECTING TO THE VPN**

1.1 First, connect to the Wi-Fi network. Next, double-click on the **Burges Salmon VPN** icon located on your desktop.

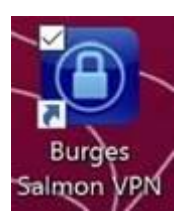

1.2 A webpage will then appear where you will be prompted to enter the following details:

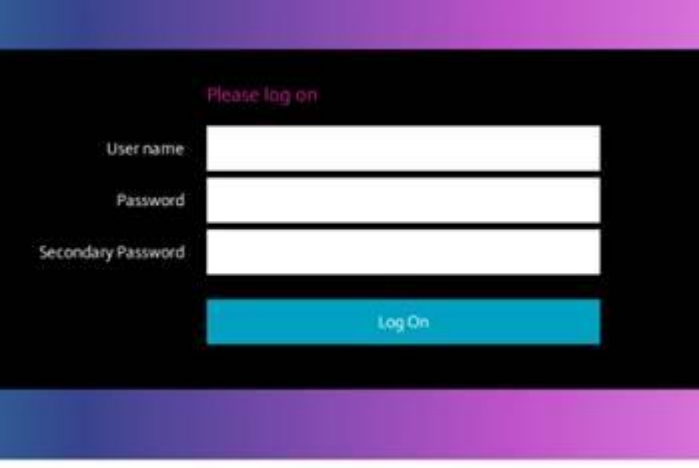

**User Name –** Your Burges Salmon User ID

**For further information on passwords, please see the intranet COVID-19 Zone.**

1.3 Once successfully connected, the following screen will appear. This page is for information only and can be closed at any time.

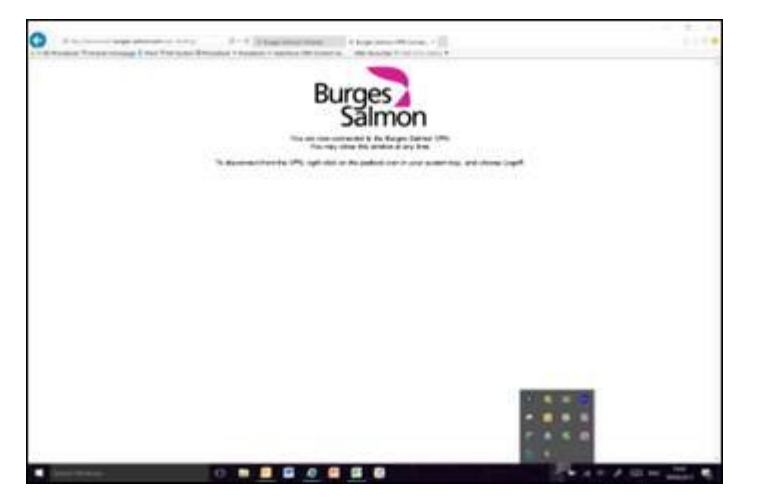

1.4 The Connection Status icon should also appear in pink to indicate that you are connected to the BS network.

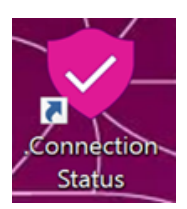

1.5 If any icons appear in grey on your desktop, this indicates that these applications cannot be used in the current connection state (i.e. where no internet connection exists and/or the VPN is not connected).

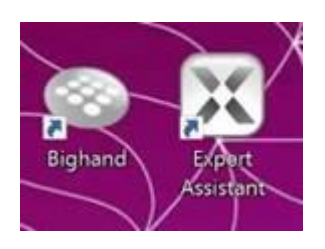

1.6 To refresh or check the connection status, double-click on the **UEM User Environment** icon. This will refresh all icons on your desktop and give you an accurate reading as to the current connection state.

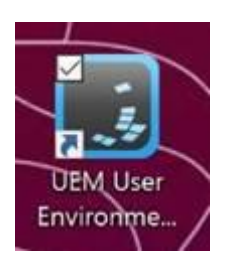

1.7 When you have finished using the VPN you **must** log off before reconnecting your device to the network.

To do this, right-click on the padlock icon found in your system tray and select **Logoff** or restart your device from the Windows Start menu.

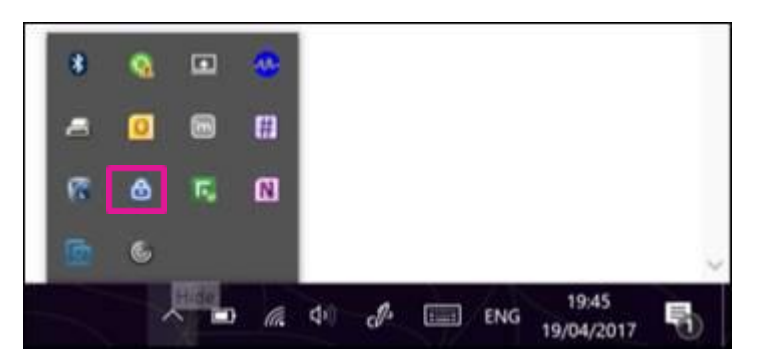

**Note: Failure to switch off the VPN may result in your device not connecting with the Burges Salmon network correctly when back in the office.**

## **2 HELP AND SUPPORT**

For further help and support please contact the Learning Technology team.